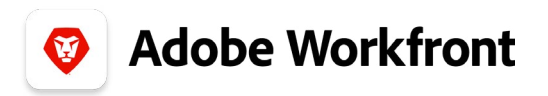

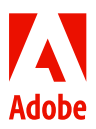

## **THE NEW WORKFRONT EXPERIENCE**

## **Update a work request**

Make sure request information is accurate and up-to-date.

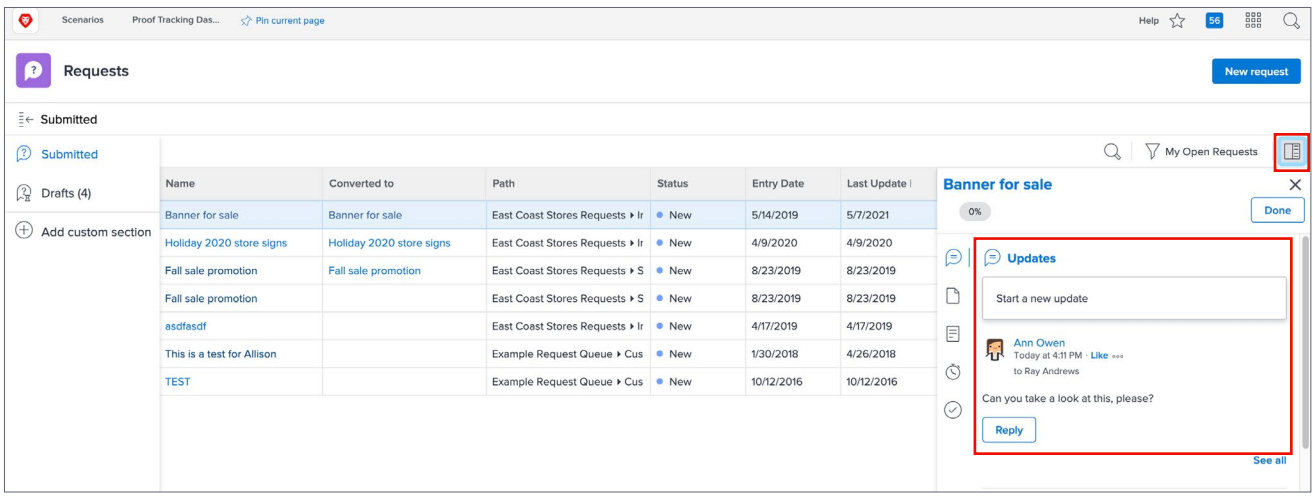

**1.** Select Requests from the Main Menu.

**2.** Click Submitted in the left panel on the Requests page.

**3.** Click the Filter icon and select an option for the list of requests you want: My Open Requests, My Requests, Open, or All.

**4.** Single-click into the row of the request you want and click the Open Summary icon.

**5.** Use the Summary panel to post an update by typing your note in the field and clicking the blue Update button.

• Use the @username to tag people who should receive a notification about the update.

**6.** Scroll through the Summary panel to view basic request details, log hours, or attached documents.

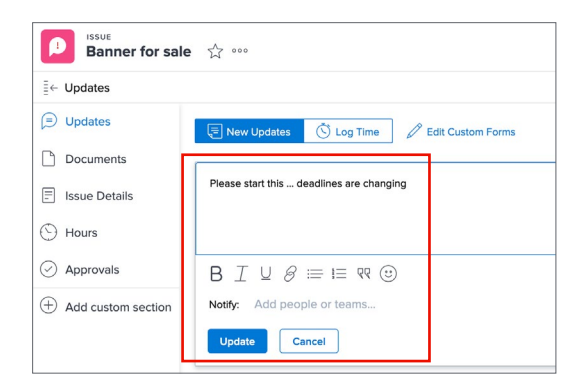

## **Open the request page**

To see additional information or upload documents, click the request name (either in the Submitted list or the Summary panel) to open it.

- Click Updates in the left panel to make an update or view the update history.
- Click Documents in the left panel to review files uploaded with the request or to upload more files.
- Click Issue Details in the left panel to view and edit the information entered when the request was made. Be sure to save your changes.